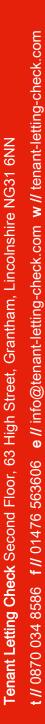

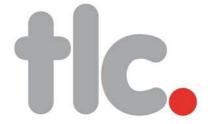

# step-by-step guide

# to online tenant referencing

tenant-letting-check.com

#### Contents

page 2

Before using the service

page 3

Starting an online assessment

page 5

Completing the application form

page 6

Tracking of work in progress and retrieval of work completed

page 8

Viewing progress of employer and landlord references

### Before using the service

#### // Services available

Using Tenant Letting Check's online service is the quickest way to start a Tenant Assessment application. Completing the details online generates an instant credit report and enables Tenant Letting Check to start processing your tenant's details sooner. You can either submit the details yourself, from your desktop, or email an online form to the applicant to enable them to complete their own details.

This guide explains where you can download the relevant paper-based application forms and how you can use Tenant-Letting-Check.com for online tracking when wishing to monitor the progress of your applications.

#### // Credit "footprints"

All credit enquiries carried out by Tenant Letting Check leave a trace, or "footprint", on the applicant's credit file. These footprints are recorded as enquiries, which are distinct from actual credit searches, and will not affect the applicant's future credit rating.

#### // Rental Affordability

Tenant Letting Check will carry out a basic affordability check as part of the referencing service, which will be included on all interim and final reports. However, in order to avoid embarrassment or unnecessary applications, it is advisable to check the applicant's income against the proposed rental amount before submitting the application. An easy way to calculate affordability is to take the applicant's gross annual income and divide by thirty. This will give the maximum monthly rental that the applicant can afford.

#### // Data Protection

Please note that data protection legislation only permits the agent submitting the application, and/or the landlord for whom they are acting, to see copies of the check carried out. The applicant may not be shown the reports compiled on them. Any applicant has the right to see a copy of the information held on them by writing to:

The Head of Strategic Development Tenant Letting Check 2<sup>nd</sup> Floor 63 High Street Grantham Lincolnshire NG31 6NN.

Such requests should be accompanied by the appropriate Tenant Letting Check reference number and a cheque for £10.

## Starting an online assessment

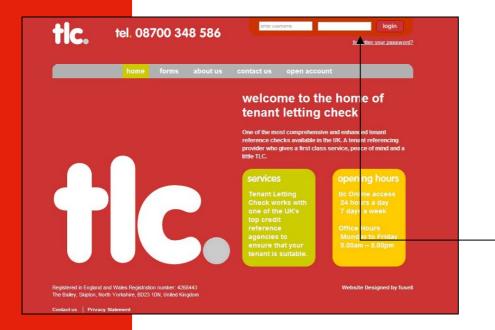

- 1. Open new browser and go to www.tenant-letting-check.com
- 2. if you do not have an account call the TLC team now to set one up, call 0870 034 8586
- 3. If you have an account login use your username and password at the top of the page. NB the password given upon registering is a temporary one and will need to be changed the first time you logon. Just follow the on screen prompts. You are now ready to use TLC

#### // Starting the request

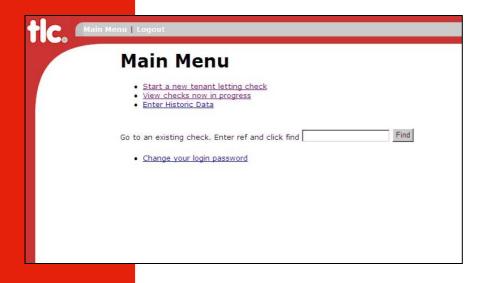

4. From the main menu, click "start a new tenant letting check"

#### // Initial data screen entry

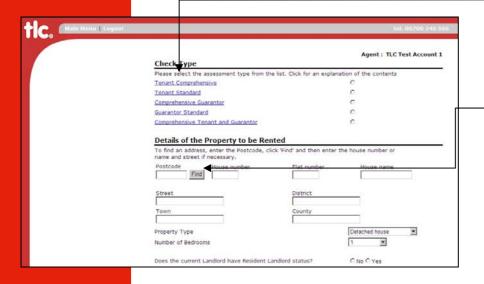

- **5.** Select the type of assessment required from the list of options.
  - 6. Input the postcode of the rented property and click "find". The full address will be displayed. Enter the house number, flat number or house name and information about the property type.

    Alternatively you can key in this information manually.
  - Enter the number of tenants, rental amount, rental payment period, tenancy start date and rental term.

NB start date does not affect the speed of the referencing service. It should be the date that the tenancy is due to commence.

8. Enter the details as shown for each applicant. If you wish to send the form to the applicant to complete the rest of the details, enter their email address in the relevant field and click "send email to tenant". If you are completing the details yourself, click "input details now" and leave the e-mail field blank.

#### // Confirmation screen

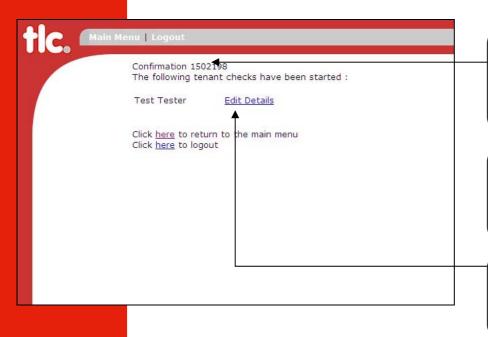

- **9.** A confirmation number will appear to show the assessment process has started. This reference number should be quoted when making any enquiries regarding the application.
- 10. If "send e-mail to tenant" was selected on the previous page, there is nothing further for you to do other than to advise the applicant to check their email.
- 11. If "edit details" was selected start entering the applicant's details. You will repeat this process if there is more than one tenant.

## Completing the application form

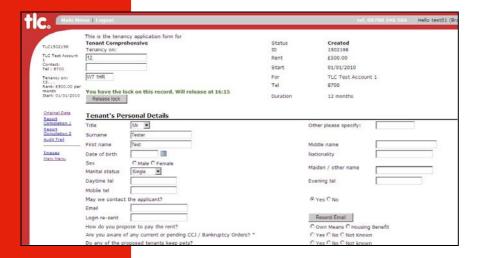

1. Complete all the relevant fields on this page. Failure to do so will result in delays with your application.

|                       | r your accountant's details. If you red<br>Name/ Pension Provider's Name | ceive a pension, enter the pensi | on provider's details. |
|-----------------------|--------------------------------------------------------------------------|----------------------------------|------------------------|
| Find Find             | House number                                                             | Flat number<br>District          | House name             |
| own                   |                                                                          | County                           |                        |
| none (daytime)        |                                                                          | Phone (mobile)                   |                        |
| mail                  |                                                                          | Fax number                       |                        |
| dditional Information |                                                                          |                                  |                        |

2. You can use the "additional information box" to provide any extra contact details or any other useful information.

and agree that Tenant Letting Check and the credit-referencing bureau will keep a record of that search and the results from that search. The results of that search may show how I conduct my payments including rental payments and this may also be disclosed to the agency and may affect future credit applications from me and/or from members of my household and from time-to-time such information may be used for debt tracing and fraud prevention.

I hereby expressly consent to my personal details, including all recorded details in this application form, and any forwarding address(es) at the determination of any tenancy being passed to the landlord and / or to the utility companies and / or to the local authority.

Otherwise all information will be treated as confidential.

You should signify your consent to the text above by ticking the box next to it.

 $\ \square$  I consent to the information contained in my Application Form being used by Tenant Letting Check and other members of Tenant Letting Check to notify me of other products and services as appropriate. Please tick box if you do not wish your information to be used by Tenant Letting Check and other members of Tenant Letting Check to notify you of other products and services.

 $\Box$  I agree that information supplied by me will be held in accordance with the Company's notification under the Data Protection Act 1998. That you may record sensitive data as defined in the Data Protection Act 1999 and I understand that I have the right to ask for a copy of the information held about me subject to the payment of an administration fee that will be notified to me upon application, though it will not exceed the amount set by statute. I have the right to request that the information on me be amended if it is found to be incorrect. I also consont to passing the results of any such search or assessment to my prospective landlord(s) for the purpose of assessing this application.

" Where indicated, TLC, Sequence (UK) Limited or its business partners will contact you in connection with specific products or services, as expressed requested by yourself.

| Save | Submit For Referencing |

3. Once you have completed all the details, check the 2 consent boxes and press "submit for referencing". Your application is now in progress.

# Online tracking of work in progress and retrieval of work completed

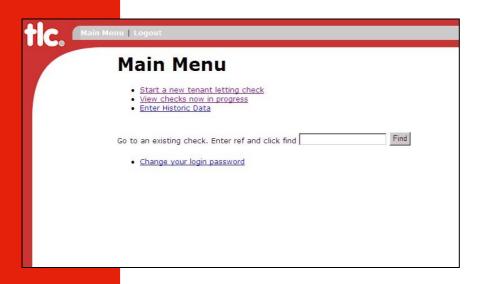

1. Login using your username and password as before. Click on "view checks now in progress"

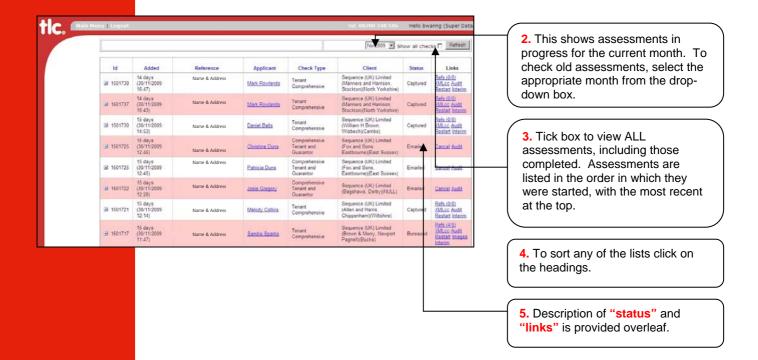

# **Key to headings**

| ID Ref     | The unique reference number for the assessment                                                          |
|------------|----------------------------------------------------------------------------------------------------|
| Started    | The date on which the assessment was started                                                            |
| Reference  | The address of the proposed rental property                                                             |
| Applicant  | The name of the applicant                                                                               |
| Check type | The type of assessment requested                                                                        |
| Client     | TLC customer name                                                                                       |
| Status     | The current status of the assessment (see 7 below)                                                      |
| Links      | Use to cancel or view progress and activity (see 8 overleaf). Copies of references can also be obtained |

## // Key to status

| Created              | The initial data entry page has been completed, but no details on the applicant have been input                                                                                                    |
|----------------------|----------------------------------------------------------------------------------------------------|
| Started              | The applicant's details have been partially input but the application has not been submitted for referencing. You will receive notification by email of any incomplete applications. Please note that applications which are still incomplete after five working days will be automatically cancelled |
| Emailed              | The application has been emailed to the applicant for completion                                                                                                    |
| Bureaued<br>Captured | A credit check has been successfully carried out and the application is in progress  Application is in progress but credit check is unavailable as the bureau may be offline                                                                                                    |
| Queued               | Application is in progress but address(es) have been incorrectly submitted for credit checking purposes. Tenant Letting Check will contact you to resolve any problems                                                                                                    |
| Checked              | Assessment is complete and a final report has been returned                                                                                                    |
| Reviewed             | Assessment is complete but has been re-visited post-completion. Applications can be re-<br>opened and re-assessed within 21 days of the original submission date                                                                                                    |

## // Key to links

| <u>Cancel</u>     | The application can be cancelled. No charge will be incurred                                                                                                    |
|-------------------|----------------------------------------------------------------------------------------------------|
| <u>Images</u>     | Faxed application forms, and references supplied by the applicant's employer and landlord referees can be viewed by clicking on this link. To view these you will require a "tiff" reader which can be downloaded free from <a href="https://www.alternatiff.com">www.alternatiff.com</a> |
| <u>Refs (2/1)</u> | This indicates the reference progress. The figure on the left indicates the number of references requested; the figure on the right indicates the number that has been received by Tenant Letting Check. You can click on this link at any time to check the progress of the references   |

# Viewing progress of employer and landlord references

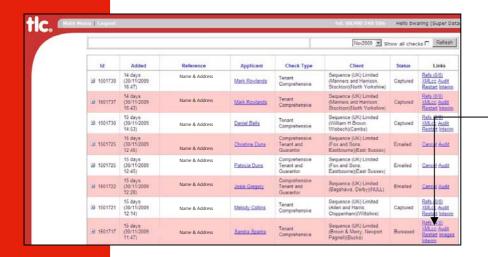

1. The jobs are sorted by start datein chronological order.

2. Click on the "refs" link of the applicant you wish to check.

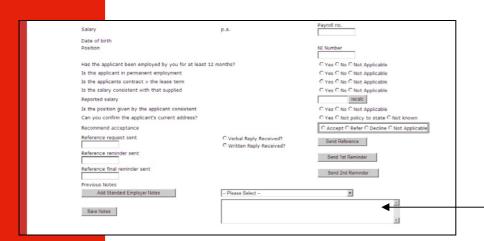

- 3. In this screen you can check the results of credit checks and all references. The contact details of the referees are displayed along with the history of notes detailing when the reference was chased and what action was taken to obtain it.
- **4.** Every time the reference is chased, the notes will be displayed and new notes can be added advising what action was taken and any possible delays in obtaining the reference.